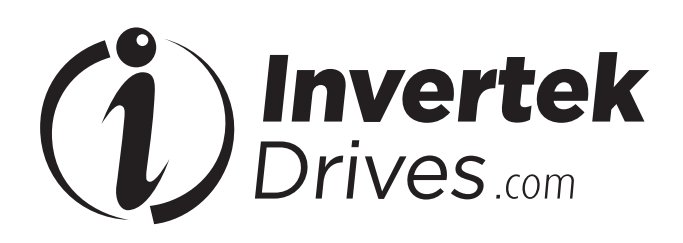

# **OPTIPAD**

TFT Remote Keypad **IP55**

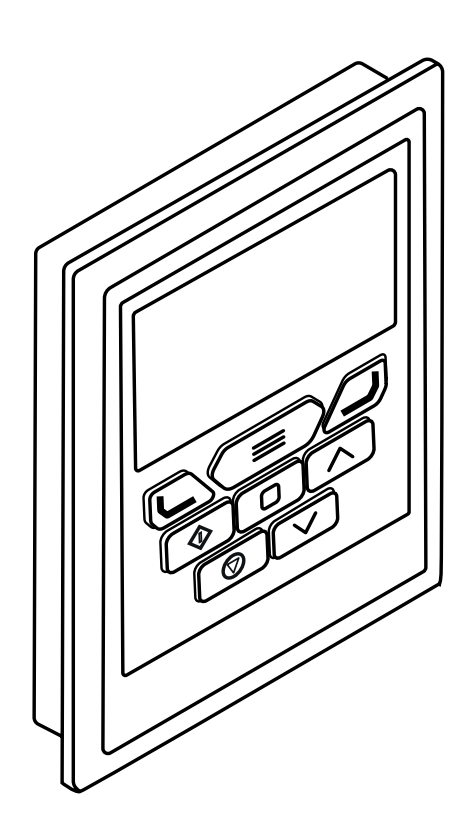

## **General Specification**

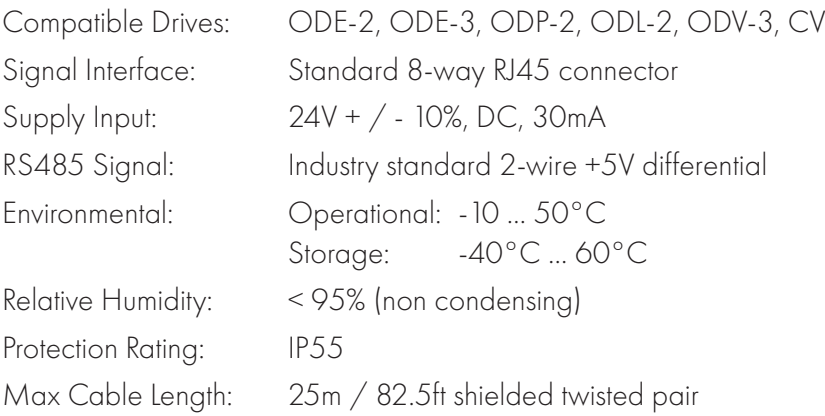

## **Mechanical Installation** *Dimensions*

## **Through Panel Mount**

The panel on to which the Optipad is to be mounted should be cut out in accordance with the diagram below.

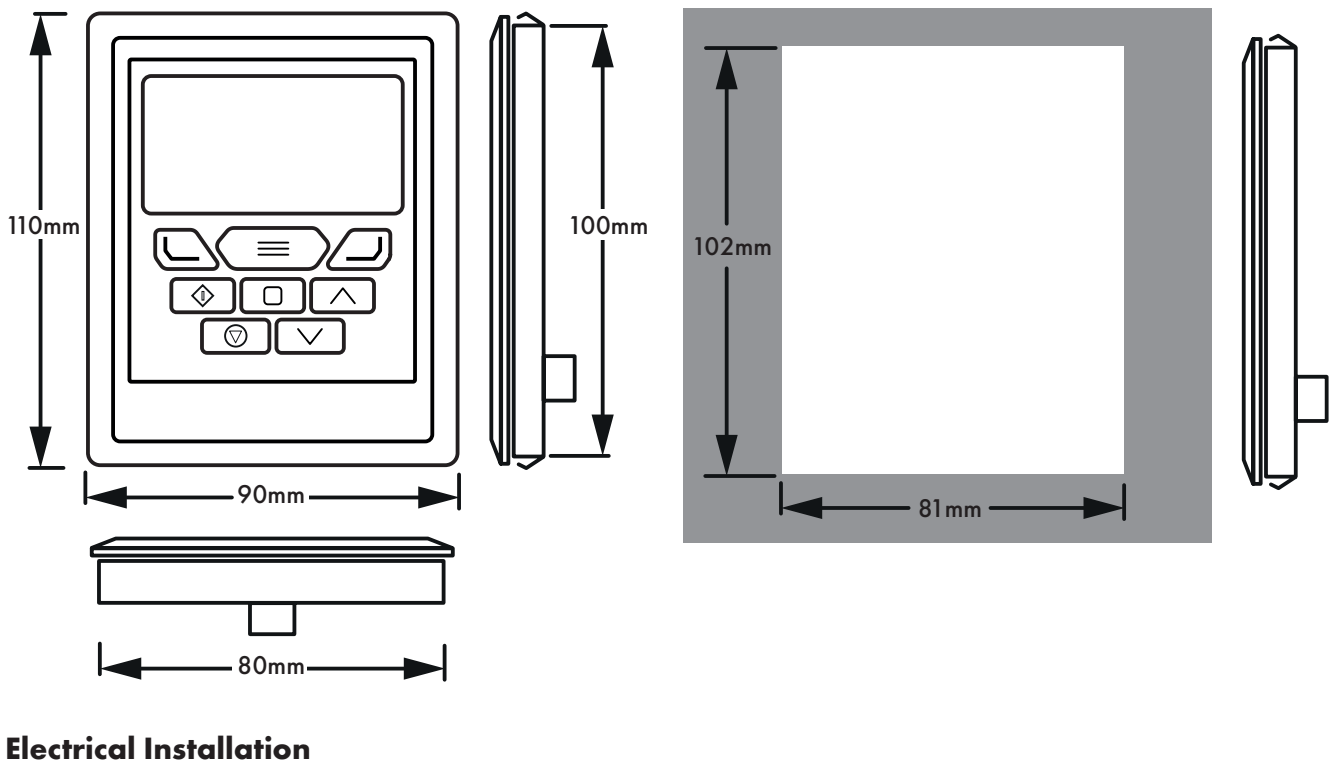

## *Cable Requirements*

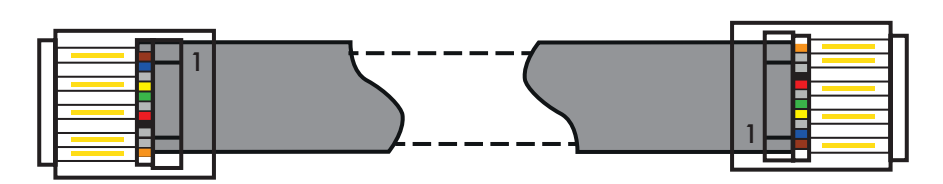

CAUTION! Incorrect cable connection may damage the drive. Extra care should be taken when using third party cable.

### **Allowed System Configurations**

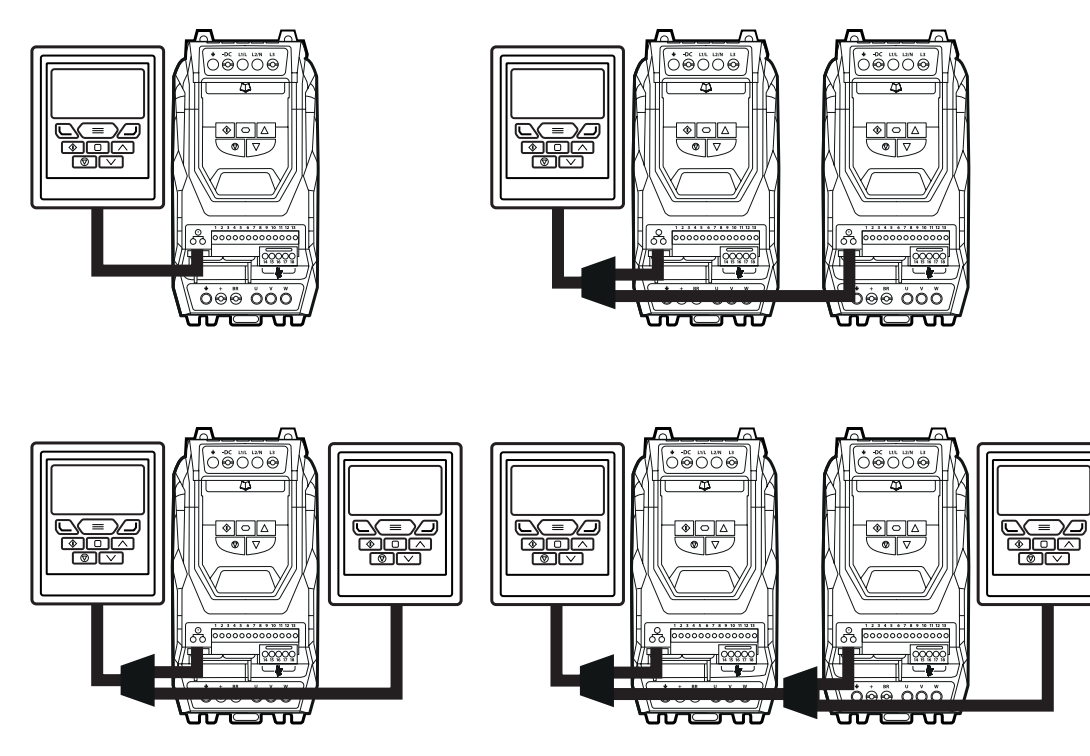

Different drive models can be used on the same Optipad network provided a unique communications address is assigned to each. **NOTE** Cannot be used with Master – Slave or Cascade Control

### **Keypad and Display Layout**

The illustration below explains the main features of the Optipad. Please note that some features and display messages are specific to certain variants of the Optidrive family.

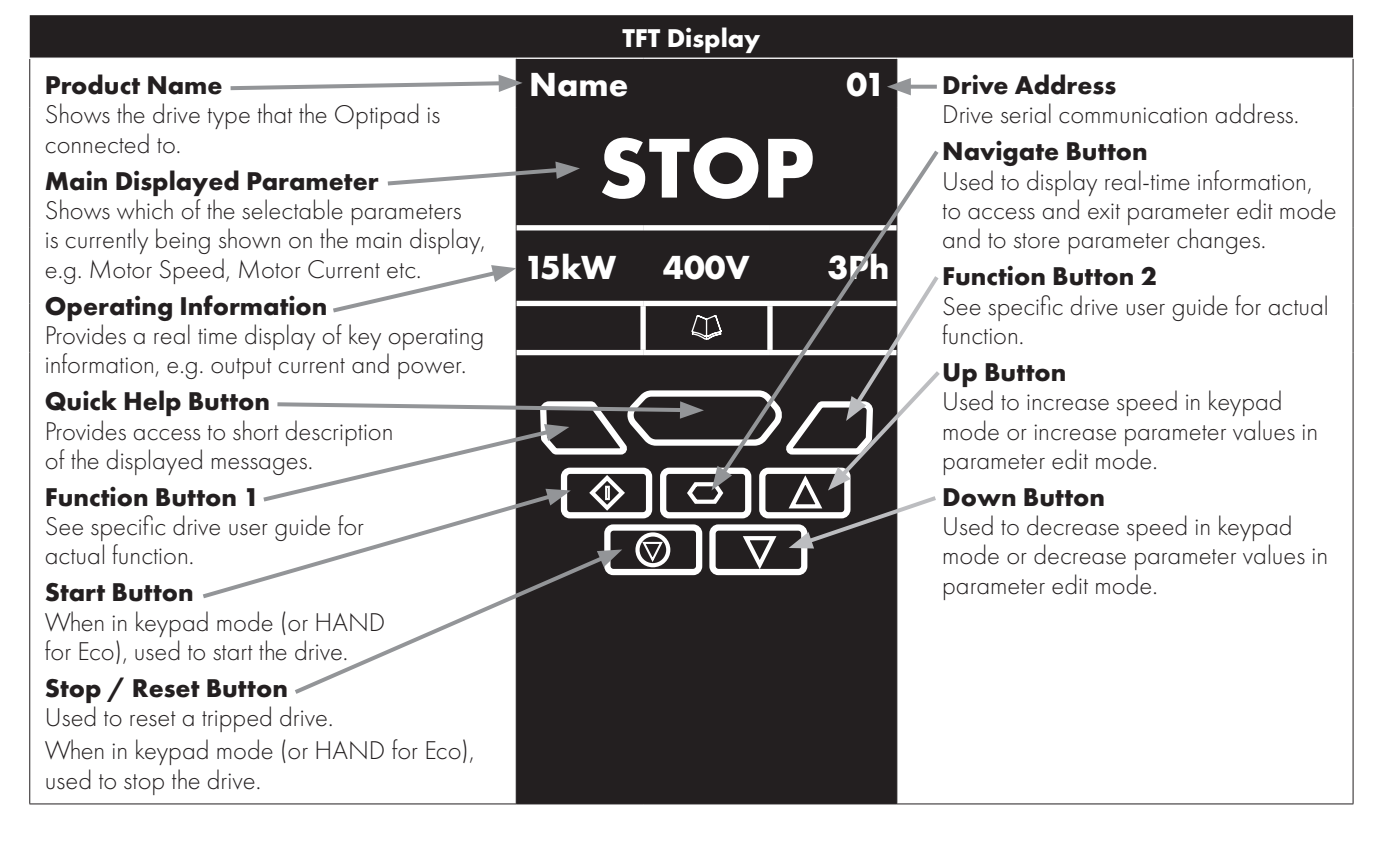

### **Easy Startup**

#### *To setup the Optidrive communication address*

By default, the Optipad will try to communicate with the drive that has Address 1 in the network after powering up for the first time.

The Optipad will display "Scanning for Drive 01." after power up, which indicates that the Optipad is searching for the drive with the correct drive address in the network. Once the drive has been found, the message "Load..." will be displayed on the Optipad, which indicates that the Optipad is reading the configuration information from the drive. Usually it will take 1~2 seconds for the Optipad to read this information. After the data has been loaded, the Optipad will display the drive real time status.

NOTE In the case where the keypad is connected to a drive where the network address is not 1, the following steps can be used to set the address of the drive

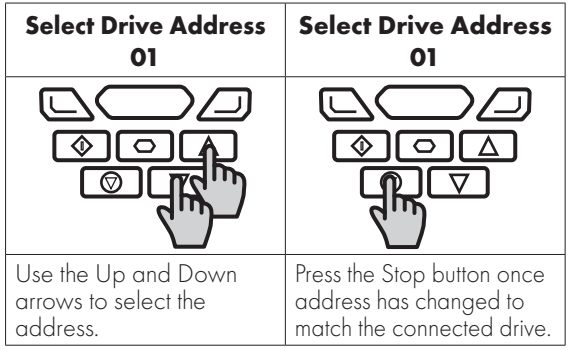

#### *Working with Multiple Drive Networks*

When the Optipad is used on networks with multiple drives, the user can change the drive address to set up communication with another drive in the same drive network at anytime.

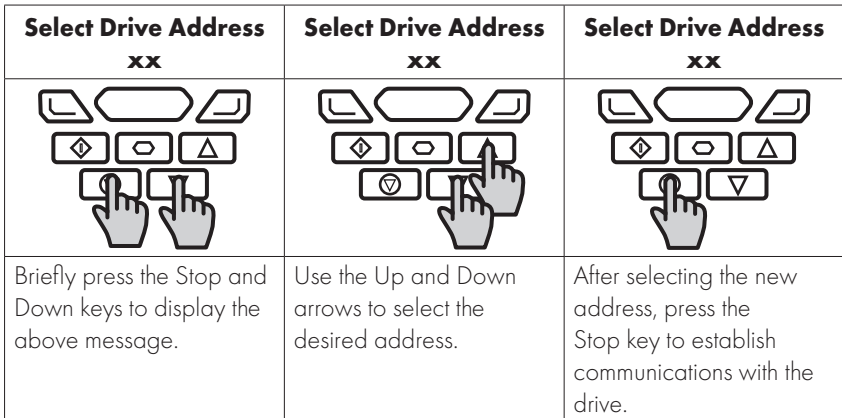

NOTE For detailed parameter listing and functional setup, please refer to the corresponding Optidrive user guide

#### *Networks with 2 Optipads connected*

A maximum of 2 Optipads can be connected within the same drive network to communicate with the same drive or different drives.

When using two Optipads simultaneously on a network, the user must change the Optipad Device Number on the second Optipad to ensure correct operation. All Optipad units are set to Device Number 1 by default.

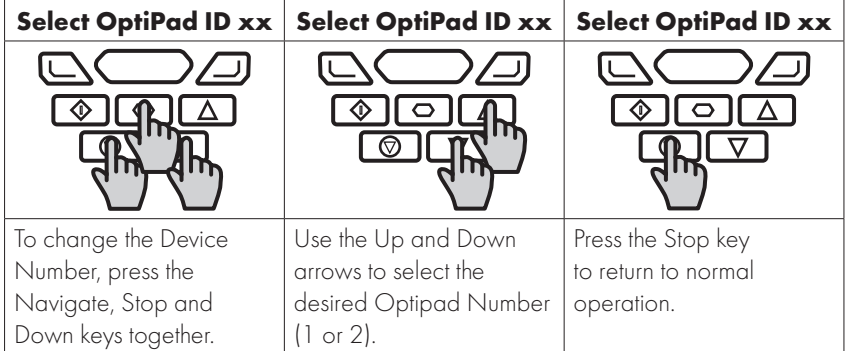

NOTE Once the User has set the Optipad as Device Number 2, OptiTools software cannot be used on the same drive network. The Optipad Device Address should only be changed to 2 if 2 Optipad units are connected on a network. An Optipad with Device Number 1 must always be present for the network to function correctly.

## **Changing the Display Language**

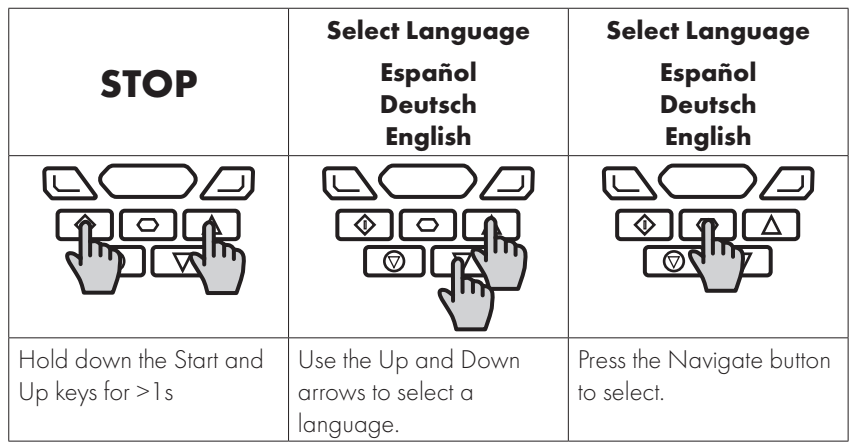

## **Changing Parameters**

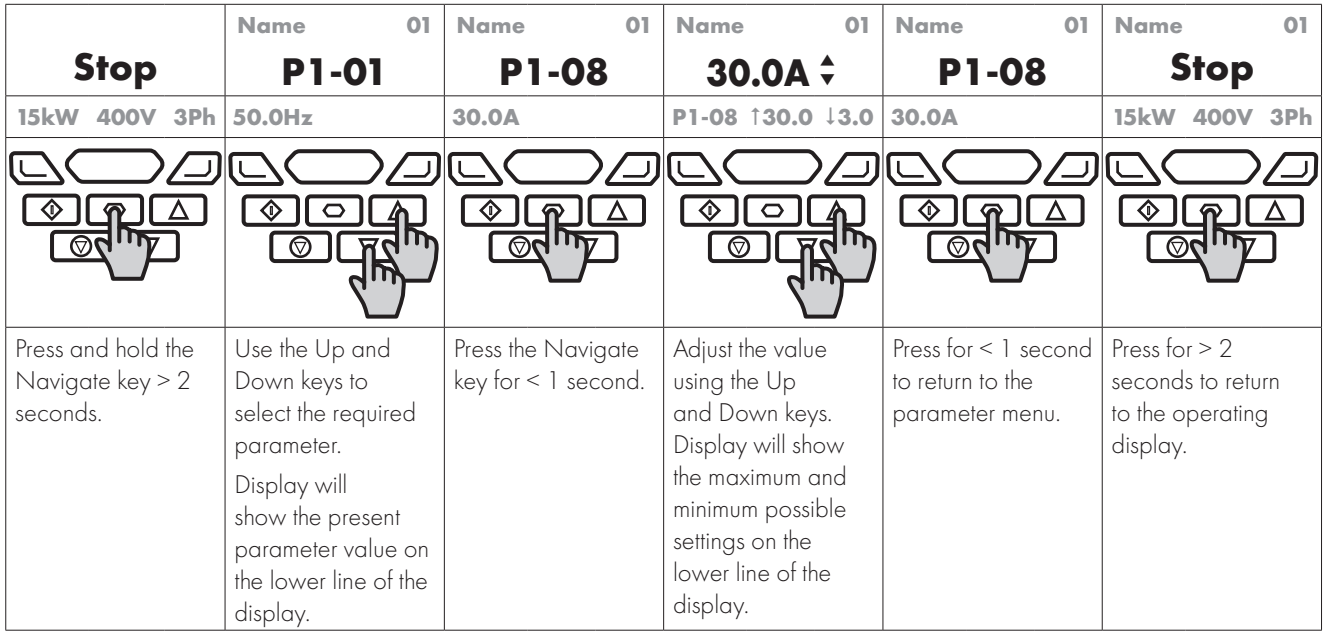

## **Parameter Factory Reset / User Reset**

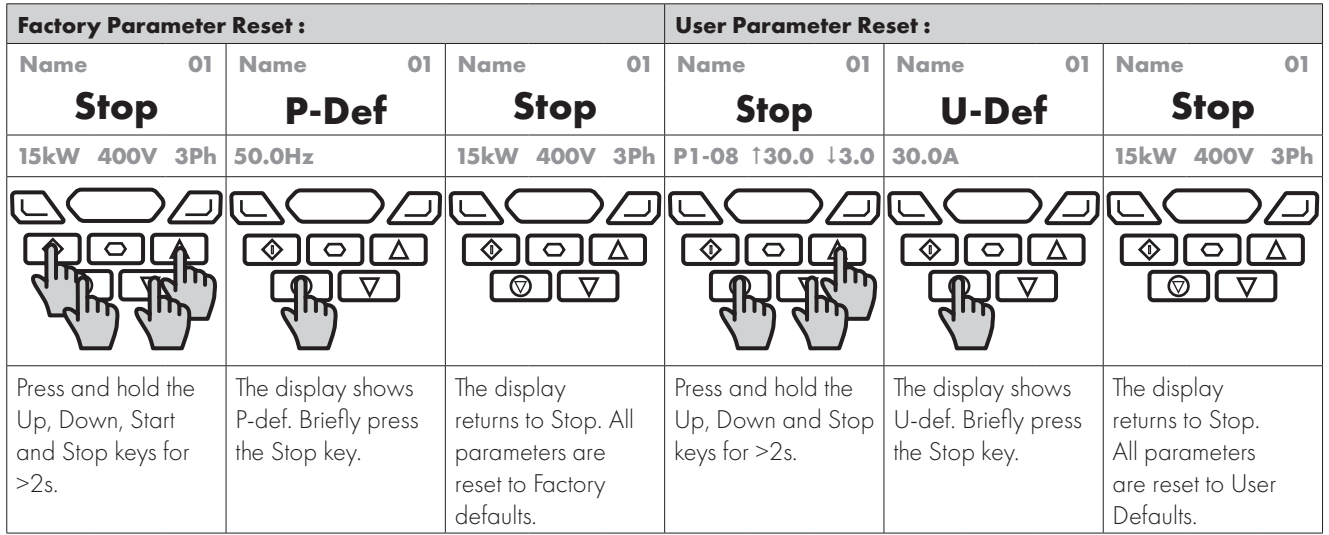

### **Operating Displays**

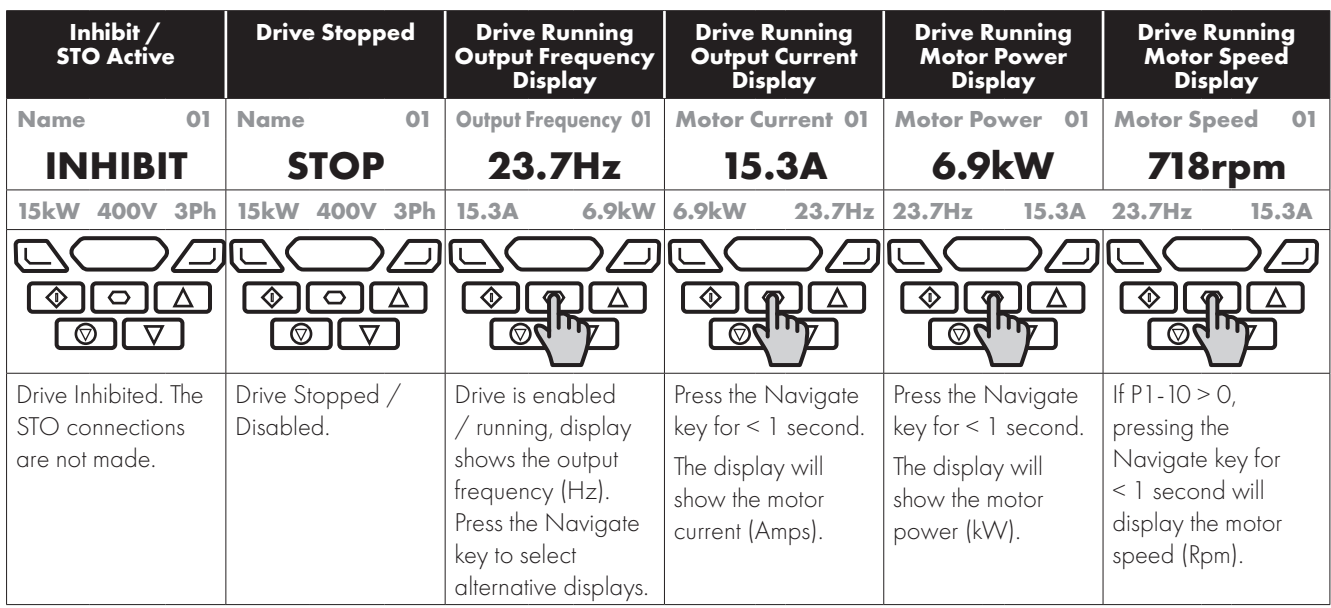

#### **Additional Display Messages**

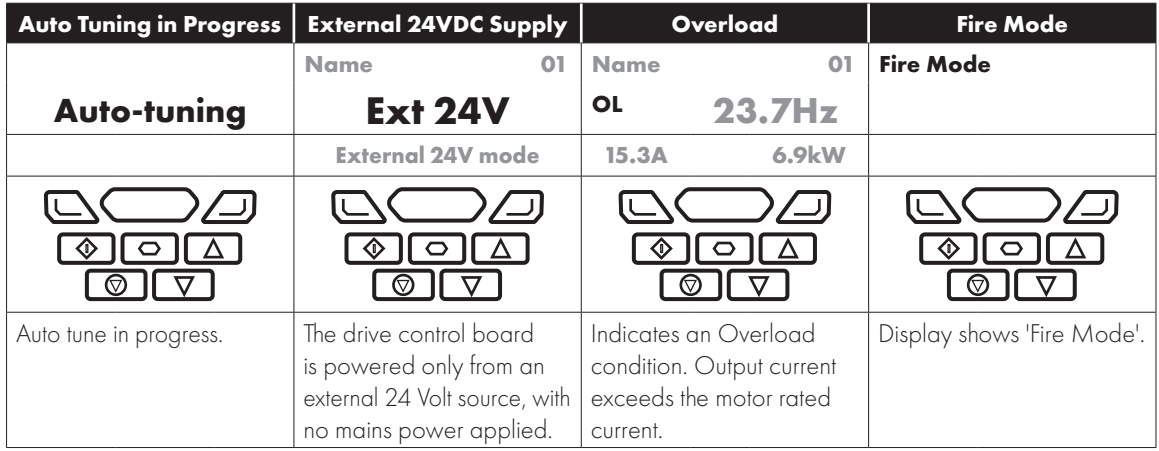

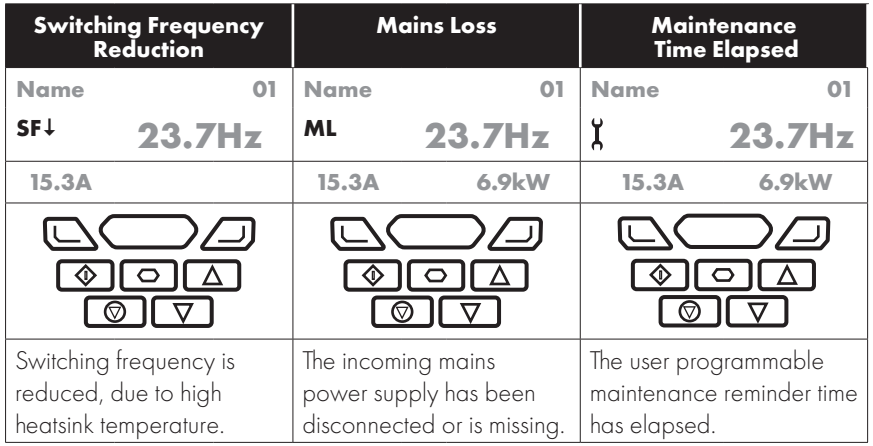

### **Locked Parameters**

The E3, P2, and Eco has a function that permits the locking of parameters to prevent unwanted or accidental changes in the settings. NOTE If the parameters are locked using this function, the OptiPad will only be able to show drive status, and not be able to change or view any parameters. It will still be possible to cycle through the operating displays on the OptiPad when the drive is running. The Hand/Auto function keys normally visible on the OptiPad when connected to an Optidrive Eco will also be disabled when the parameter lock is active.

The parameters can be unlocked again by setting P-38 to 0 on the E3, and P2-39 to 0 on the P2/Eco either directly from the drive keypad, over fieldbus or using OptiTools Studio. See specific drive user guide for details.

## **Drive Fault Messages and Trip Codes**

See Optidrive User Guide for further information.

#### **Further Status Messages and Troubleshooting**

Optipad uses various display messages to indicate different working status. See the following table for more information.

#### *Status Messages*

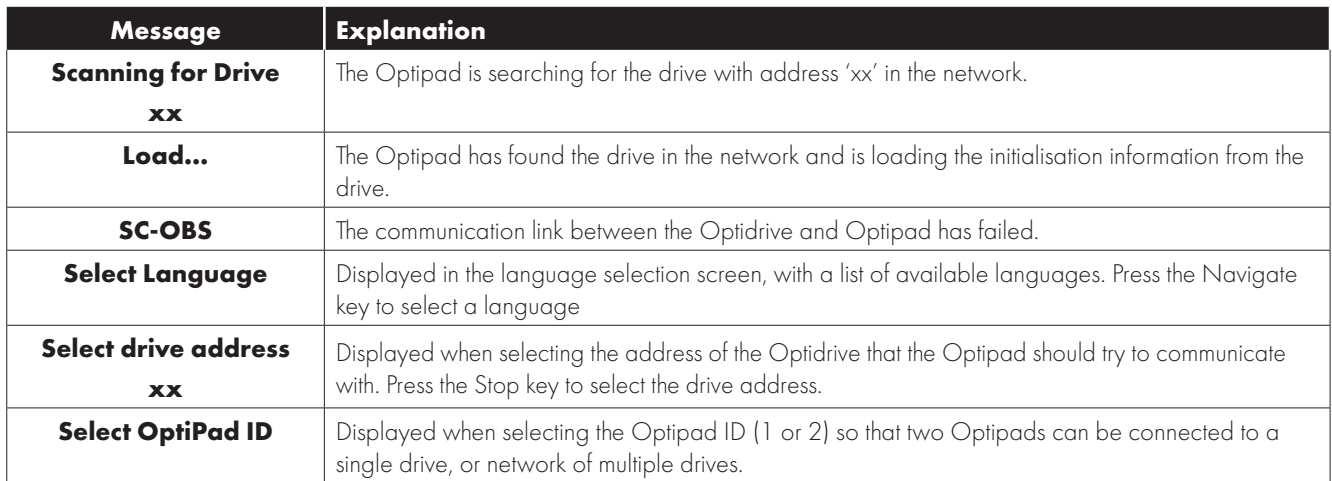

#### *Troubleshooting*

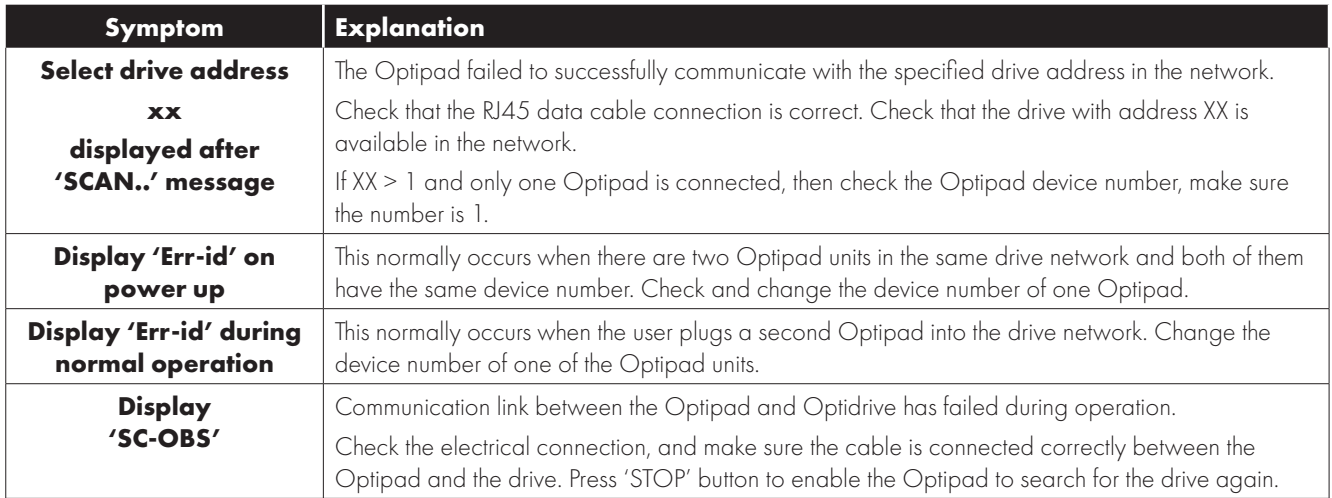

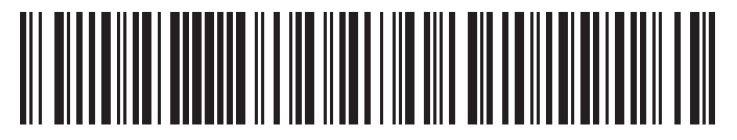

82-OPTFT-IN\_V2.01

**Invertek Drives Ltd.** Offa's Dyke Business Park, Welshpool, Powys SY21 8JF United Kingdom Tel: +44 (0)1938 556868 Fax: +44 (0)1938 556869

**www.invertekdrives.com**